# **Connecting to the TCC Wireless Networks Using Apple iPhones**

Description: This article is specific to Apple iPhones. It covers the steps to connect your device to the TCC network.

This section covers connections to access points that broadcast SSIDs (Select Service Identification) that are named as follows:

- TCCD (for employees and students; replaces [ACC12 and TCCD-Public\)](#page-0-0)
- TCCD-Guest (for visitors; replaces [TCCD-Public\)](#page-4-0)
- [eduroam \(new free worldwide service for registered employees and](#page-6-0)  [students\)](#page-6-0)

# <span id="page-0-0"></span>**Connecting to the "TCCD" SSID**

The "TCCD" SSID permits all registered employees and students in the TCC system to access their authorized services. If you are not registered, you can use another SSID called "TCCD-Guest" to get Internet access, which is covered further below.

### iPhone 11 and later

at`

The iPhone 11 will be assumed for these instructions.

1. Tap the Settings icon.

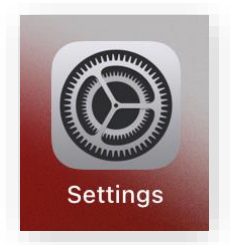

2. Tap the Wi-Fi menu item.

Tarrant County College

at`

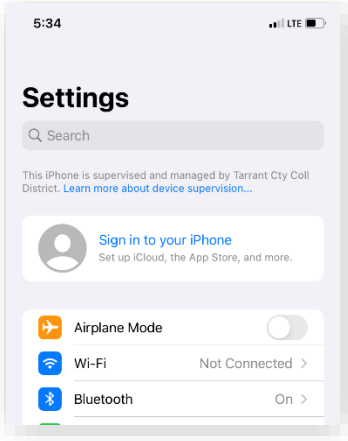

3. A list of SSIDs appears in the dialog box. You should see one item named "TCCD". If you have never joined it before, it will be under one of the "NETWORKS" sections.

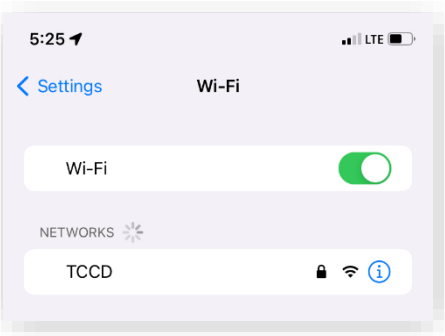

4. Select the "TCCD" SSID and it becomes temporarily highlighted, and then asks for you to enter your "all" domain username and password. Your password should be at least 12 characters with a variety of letters, numbers, and symbols. Do so.

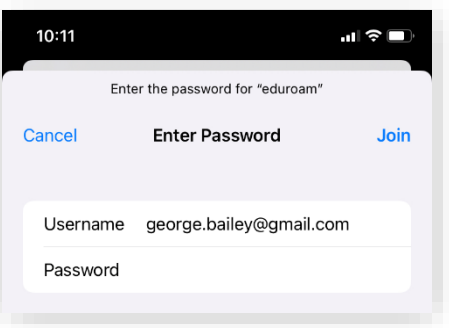

5. After entering your credentials, it may ask you to trust the ise.tccd.edu certificate generated by the TCCD Identity Services Engine. This certificate certifies the identity of the network as being from TCCD.

Tarrant County College<br>success within REACH.

at`

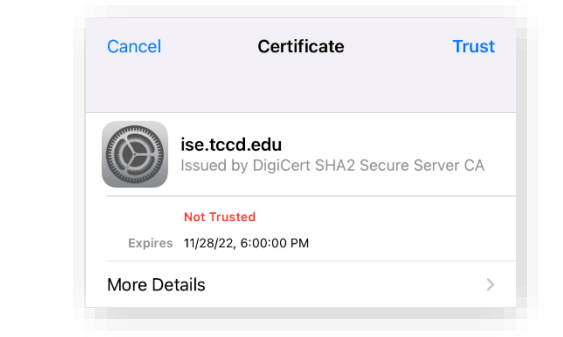

- 6. **Optional:** To be sure of the details of the certificate, tap "More Details" and confirm that the organization is Tarrant County College District. Once confirmed, exit the "Details" and then tap "Trust".
- 7. It returns you to the "Wi-Fi" page and see that the "TCCD" SSID has been checked and is directly under the "Wi-Fi" slider, indicating it is now your current network. **You are now connected to TCCD successfully.** This will be one of your previously approved networks under "MY NETWORKS". These are considered your "known" networks.
- 8. At the bottom of the page, it also asks for your preferences under "Ask to Join Networks" and "Auto-Join HotSpot". For security purposes, set these to "Off" and "Never", respectively.

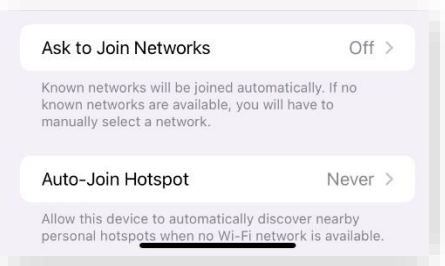

If your phone is set to automatic, it could be possible that a rogue network could be set up at some other location with the same "SSID", which could possibly pick out your password. When it says "Ask", it is referring to new networks that you haven't approved. You can set it up to "Ask" if you don't mind the prompts. Please be aware of your environment.

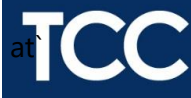

### **Caveat Against Auto Connections**

You may see options to allow you to connect automatically when in range by default, but there are two security reasons to avoid it.

#### **The Unexpected Lockout**

On the day you change the password on your laptop, you may already know how to "Forget" your wireless network while on campus. A few minutes after you changed your password, you notice that your phone is no longer using WiFi.

Okay, that's expected.

So, you try to change the password on the phone and reconnect. But your phone says your account is now blocked, and on both devices! What happened?

With "auto join" turned on in certain cases, that phone had repeated attempts to rejoin with its "bad" password. The authentication server interprets the repetition as a hack and then locks the account. Having to reconnect manually may be an inconvenience, but the unexpected lockout is a bind.

At least TCCD Help Desk at 817-515-8324 can come to your rescue.

#### **The Hacked Password**

At off-campus sites, a hacker could put up a rogue router with an identical name of the SSIDs at the college.

With auto-join turned, your device would detect a name and attempt to connect with your credentials. The rogue device will try to use a lower WPA level of encryption that's easier to hack. The hacker will capture the stream and attempt to crack/decrypt it later.

This is the reason why there is an extra step to log on to your laptop. Just make sure of your surroundings before you login.

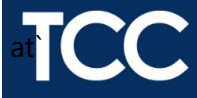

# <span id="page-4-0"></span>**Connecting to the "TCCD-Guest" SSID**

The "TCCD-Guest" SSID permits anyone that visits any of our campuses to access the Internet using their own devices or even a TCCD managed device. It allows you to create your own username and the system will provide an initial complex 8-character password. The username will be tied to your device and email. It will not be portable to any other device. The credentials are temporary for one day, but it does reserve your last username for reuse.

### iPhone 11 and later

The iPhone 11 will be assumed for these instructions.

1. Tap the Settings icon.

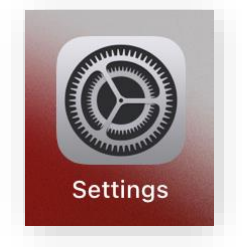

2. Tap the Wi-Fi menu item.

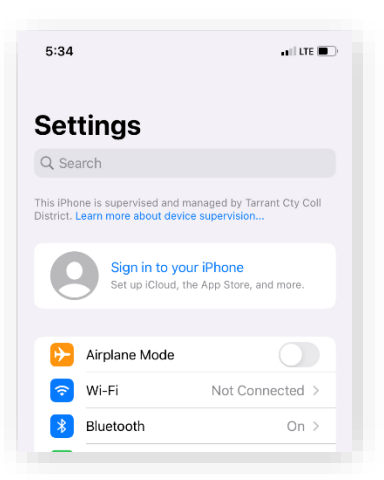

3. A list of SSIDs appears in the dialog box. You should see one item named "TCCD-Guest". If you have never joined it before, it will be under one of the "NETWORKS" sections.

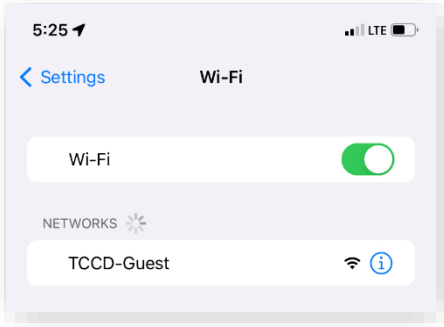

4. Tap the "TCCD-Guest" SSID.

at`

- 5. It then automatically sends you to the "Log In" page of the "Sponsored Guest Portal". If this is your first time, go to the bottom and tap on "Don't have an account?"
- 6. The next page shows a form to fill out. You can create your own unique username and reuse it later. However, your password will be assigned to you. You have about 10 minutes to fill out the form before it times out.
- 7. **Very important**: Choose your email carefully. It must be one that can you can reach without using Wi-Fi on "TCCD-Guest" at this moment. While filling out the form, the phone is already in a temporary Wi-Fi connection with "TCCD-Guest". If all you have is a phone and no laptop, complete the registration and then switch your phone back to a cellular connection to reach your email. This email will contain your new username and password for your records.
- 8. Retrieve your credentials from your email.
- 9. Go back to your phone again and, if necessary, reconnect to "TCCD-Guest". Now all it needs is your username and password this time. Enter your credentials and tap "Sign On".
- 10. Please read the "Acceptable Use Policy" and tap "Accept".
- 11. The last step is to tap "Continue" and **then you are connected**.
- 12. The next time you are connected that day, you can start at step 8. Currently, the account will be active for 24 hours. Afterwards, it will need to be reactivated.

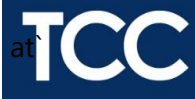

## <span id="page-6-0"></span>**Connecting to the "eduroam" SSID**

The "eduroam" SSID is a global system of colleges that share access to research and Internet access to local and/or remote authorized services. If you are already registered in a college anywhere that also participates with eduroam, you can get free access by using your same college credentials to or from any campus. For example, if you are student at TCCD and you visit UTA, you can login on eduroam on that campus with your TCCD credentials and get access to the Internet at that location as well as your TCCD resources.

#### iPhone 11 and later

The iPhone 11 will be assumed for these instructions.

1. Tap the Settings icon.

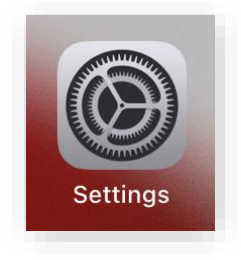

2. Tap the Wi-Fi menu item.

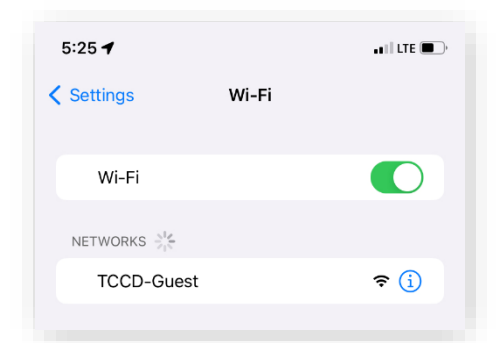

- 3. Tap the "eduroam" SSID.
- 4. A list of SSIDs appears in the dialog box. You should see one item named "eduroam". Select it and it becomes temporarily highlighted, and then asks for you to enter your regular "all" domain username and password. Note: You can use either your employee username ending with "@tccd.edu" or your student credentials ending with @my.tccd.edu. If you're registered from another college, use those credentials.
- 5. After entering your credentials, it may ask you to trust the ise.tccd.edu certificate generated by the TCCD Identity Services Engine. This certificate certifies the identity of the network as being from TCCD. Tap "Trust".
- 6. It returns you to the "Wi-Fi" page and see that the "eduroam" SSID has been checked and is directly under the "Wi-Fi" slider indicating your current network. **You are now**

**connected to "eduroam".** Your previously approved networks will be under "NETWORKS". These are considered your "known" networks.

#### **What's cool about eduroam?**

at`

You can get access to and from any participating campus in the world. Get access to the Internet and all internal resources they make available to collegiate users. There are more than 900 in the U.S. alone. Try it from TCU or UTA sometime.

To learn more about eduroam's extensive services, go here:

<https://eduroam.org/what-is-eduroam/>

<https://en.wikipedia.org/wiki/Eduroam>